# HP Photosmart C4600 All-in-One series

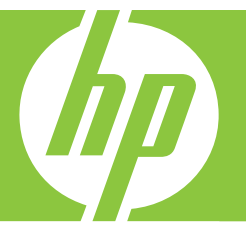

# Guia de conceitos básicos

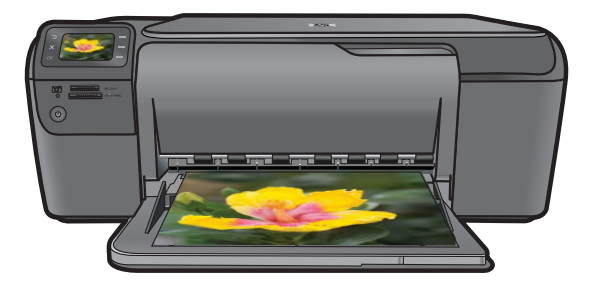

#### **Avisos da Hewlett-Packard Company**

As informações contidas neste documento estão sujeitas a alterações sem aviso prévio.

Todos os direitos reservados. É proibida a reprodução, adaptação ou tradução deste material sem a permissão prévia por escrito da Hewlett-Packard, exceto quando permitido pelas leis de direitos autorais. As únicas garantias aos produtos e serviços da HP são aquelas descritas nas declarações de garantia expressa que acompanham os respectivos produtos e serviços. Nada aqui contido deve ser interpretado como garantia<br>adicional. A HP não se responsabiliza por erros técnicos ou editoriais nem por o

© 2009 Hewlett-Packard Development Company, L.P.

Windows, Windows 2000 e Windows XP são marcas registradas da Microsoft Corporation nos Estados Unidos e/ou em outros países.

Windows Vista é uma marca comercial ou marca registrada da Microsoft Corporation nos Estados Unidos e/ou em outros países.

Intel e Pentium são marcas comerciais ou marcas registradas da Intel Corporation ou suas subsidiárias nos Estados Unidos e/ou em outros países.

# Conteúdo

## 1 Visão geral da HP Photosmart

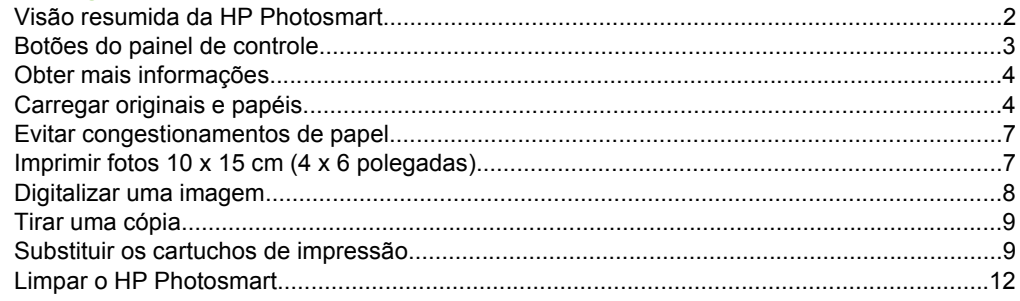

## 2 Solução de problemas e suporte

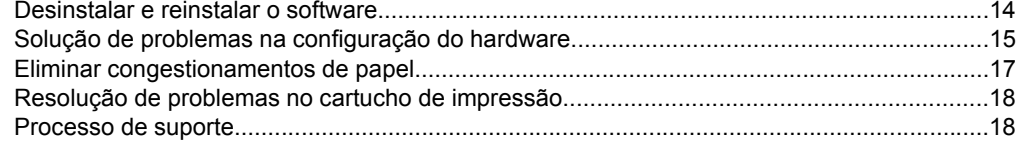

## 3 Informações técnicas

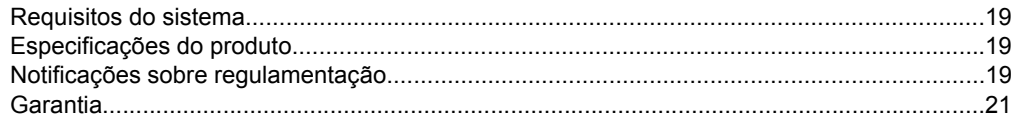

# <span id="page-3-0"></span>**1 Visão geral da HP Photosmart**

Use o HP Photosmart para realizar tarefas como fazer cópias, digitalizar documentos ou imprimir fotos a partir de um cartão de memória, com facilidade e rapidez. Muitas funções do HP Photosmart podem ser acessadas diretamente do painel de controle, sem necessidade de ligar o computador.

**Nota** Este guia apresenta as operações e solução de problemas básicas, assim como informações para contatar o suporte HP e encomendar suprimentos.

A Ajuda eletrônica detalha toda a gama de recursos e funções, incluindo o uso do software HP Photosmart que veio com o HP Photosmart.

## **Visão resumida da HP Photosmart**

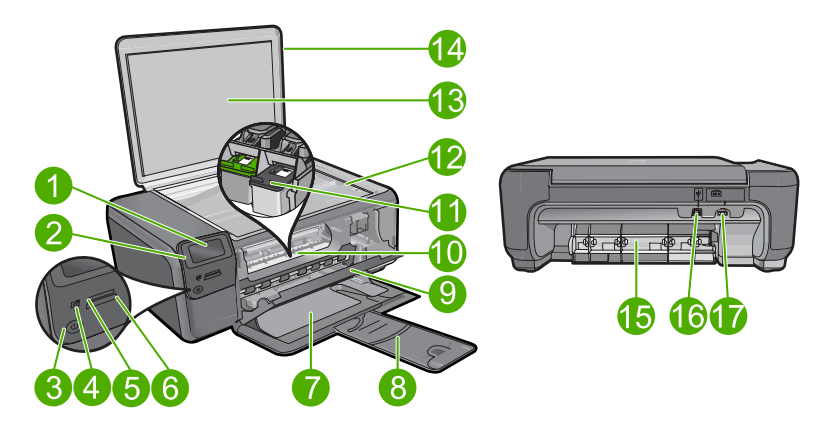

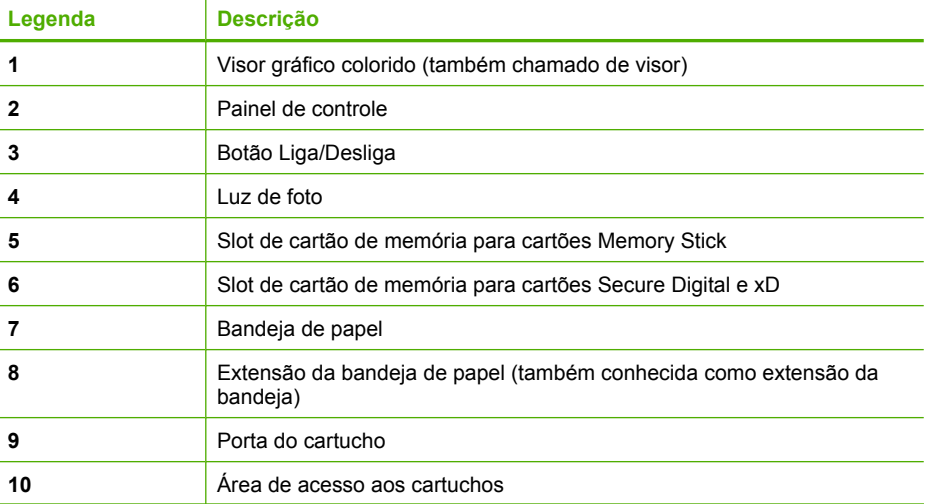

<span id="page-4-0"></span>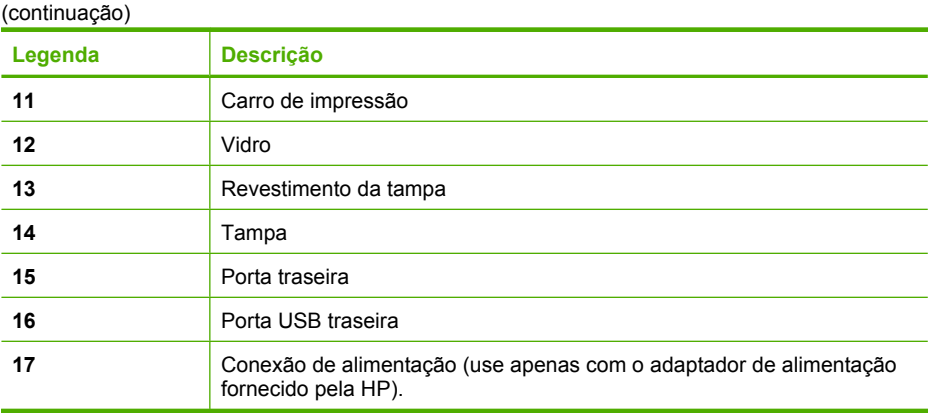

# **Botões do painel de controle**

O diagrama e a tabela relacionada abaixo fornecem referência rápida aos recursos do painel de controle do HP Photosmart.

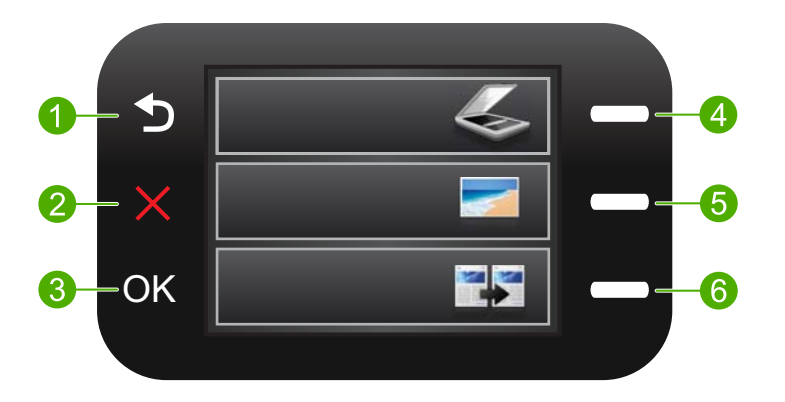

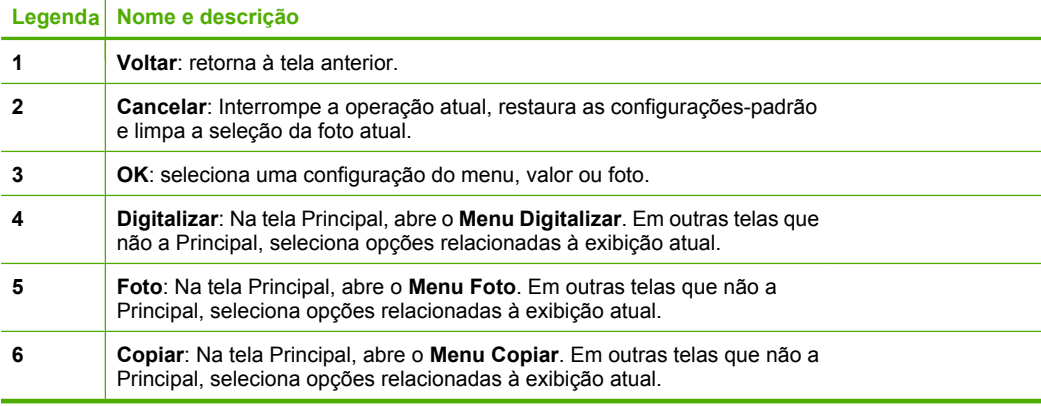

# <span id="page-5-0"></span>**Obter mais informações**

Uma variedade de recursos, tanto impressos quanto eletrônicos, fornecem informações sobre a configuração e uso do HP Photosmart.

## **Guia inicial**

O guia Iniciar Aqui apresenta instruções sobre como configurar o HP Photosmart e instalar o software. Siga na ordem as etapas do guia Iniciar Aqui.

Se você encontrar problemas durante a configuração, consulte Resolução de problemas na última seção do guia Iniciar Aqui ou consulte ["Solução de problemas e suporte"](#page-15-0) [na página 14](#page-15-0) neste guia.

## **Ajuda eletrônica**

A Ajuda eletrônica fornece instruções detalhadas sobre os recursos do HP Photosmart que não estão descritos neste guia, incluindo recursos que estão disponíveis apenas com o uso do software instalado com o HP Photosmart. A Ajuda eletrônica também oferece informações regulatórias e ambientais.

## **Para acessar a Ajuda eletrônica**

- **Windows:** Clique em **Iniciar > Todos os programas > HP > Photosmart C4600 series > Ajuda**.
- **Macintosh:** Abra o **Gerenciador de dispositivos HP** e clique no ícone **?**. Em seguida, clique no menu principal e selecione **Photosmart C4600 series**.

## **Site da HP**

Se você tiver acesso à Internet, poderá obter ajuda e suporte no site da HP, em [www.hp.com/support](http://h20180.www2.hp.com/apps/Nav?h_lang=pt&h_cc=all&h_product=3739147&h_page=hpcom&h_pagetype=s-001&lang=pt&cc=us&h_client=s-h-e002-1). Esse site oferece atendimento técnico, drivers, suprimentos e informações sobre como fazer pedidos.

## **Carregar originais e papéis**

É possível carregar tipos e tamanhos diferentes de papel no HP Photosmart, como papel carta ou A4, papel fotográfico, transparências e envelopes. Para mais informações, consulte a Ajuda eletrônica.

## **Para carregar um original no vidro**

- **1.** Levante a tampa para abri-la.
- **2.** Carregue o original com o lado de impressão voltado para baixo, no canto frontal direito do vidro.
	- **Dica** Para obter mais ajuda sobre como carregar um original, consulte as guias fixadas junto à margem do vidro.

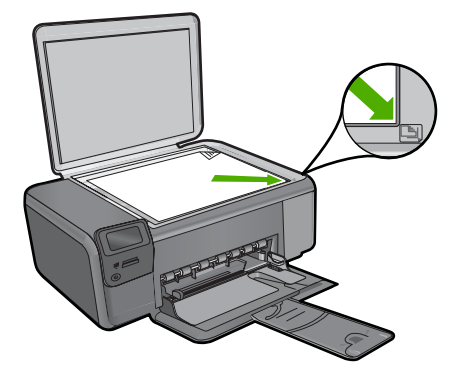

**3.** Feche a tampa.

## **Para carregar papel de tamanho grande**

**1.** Deslize a guia de largura do papel até sua posição de abertura máxima.

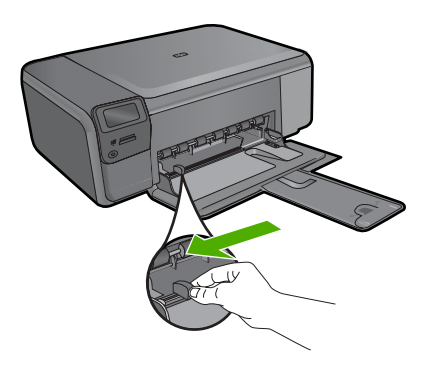

- **Nota** Se estiver usando papel Carta ou A4, ou menor, verifique se a extensão da bandeja está totalmente aberta. Deixe a extensão da bandeja fechada quando usar papel Ofício.
- **Dica** Bata a pilha de papel sobre uma superfície plana para alinhar as bordas. Observe se todas as folhas na pilha têm o mesmo tamanho, são do mesmo tipo e não estão rasgadas, empoeiradas, amassadas ou com as bordas enroladas ou curvadas.
- **2.** Insira a pilha de papel na bandeja com a borda horizontal para a frente e o lado a ser impresso voltado para baixo. Deslize a pilha de papel para a frente até que pare.

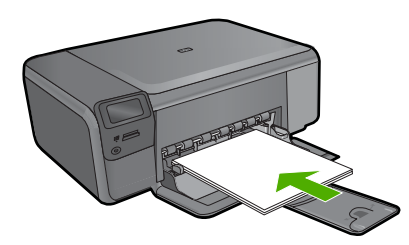

- **Cuidado** Verifique se o dispositivo está inativo e silencioso quando você carregar papel na bandeja de papel. Se o produto estiver fazendo a manutenção dos cartuchos de impressão ou qualquer outra tarefa, pode ser que o batente de papel localizado dentro do produto não esteja no lugar. Você corre o risco de empurrar demais o papel para frente, fazendo com que o produto ejete páginas em branco.
- **Dica** Se você estiver usando papel timbrado, insira a parte superior da página primeiro com o lado de impressão voltado para baixo.
- **3.** Deslize para dentro a guia de comprimento de papel até que pare nas bordas do papel.

Não sobrecarregue a bandeja de papel; verifique se a pilha de papel cabe na bandeja e se essa pilha não é mais alta do que a parte superior da guia de largura de papel.

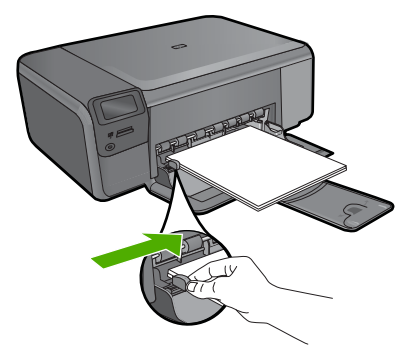

## **Para carregar papel fotográfico pequeno na bandeja de entrada**

**1.** Deslize a guia de largura do papel até sua posição de abertura máxima.

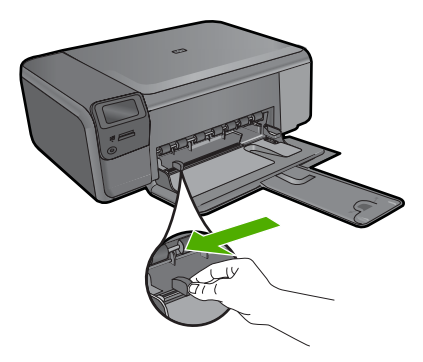

**2.** Insira a pilha de papel fotográfico na lateral direita da bandeja de papel, com a borda curta para frente e o lado de impressão voltado para baixo. Deslize a pilha de papel fotográfico para frente, até que pare.

Se o papel fotográfico tiver abas perfuradas, carregue-o de forma que as abas fiquem mais próximas de você.

<span id="page-8-0"></span>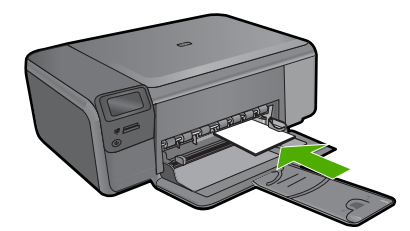

**3.** Deslize para dentro a guia de comprimento de papel até que pare nas bordas do papel.

Não sobrecarregue a bandeja de papel; verifique se a pilha de papel cabe na bandeja e se essa pilha não é mais alta do que a parte superior da guia de largura de papel.

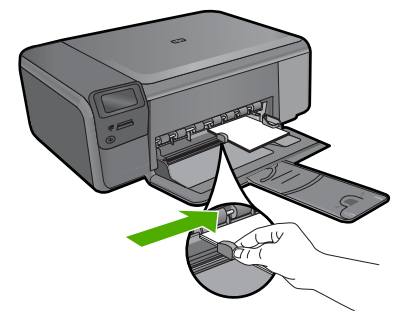

# **Evitar congestionamentos de papel**

Para ajudar a evitar congestionamentos de papel, siga estas orientações:

- Remova com freqüência os papéis impressos da bandeja de papel.
- Evite que o papel fotográfico fique enrolado ou amassado, armazenando todo papel não utilizado em uma embalagem que possa ser fechada novamente, de maneira que fique reto.
- Verifique se o papel carregado na bandeja de papel está na horizontal e se as bordas não estão dobradas ou rasgadas.
- Se estiver imprimindo etiquetas, verifique se as folhas não têm mais de dois anos. Etiquetas em folhas mais antigas podem se soltar quando o papel for puxado pelo dispositivo, causando congestionamentos de papel.
- Não use diferentes tipos e tamanhos de papel na mesma bandeja; a pilha de papel inteira na bandeja deve ser do mesmo tamanho e tipo.
- Ajuste as guias de largura de papel na bandeja de papel para que se ajustem firmemente contra todo o papel. Verifique se as guias de papel não dobram o papel na bandeja.
- Não force o papel muito para frente na bandeja.
- Use tipos de papel recomendados para o equipamento.

# **Imprimir fotos 10 x 15 cm (4 x 6 polegadas)**

Para obter a melhor qualidade de impressão, a HP recomenda usar papéis HP especificamente desenvolvidos para o tipo de projeto a ser impresso em conjunto com

## <span id="page-9-0"></span>Capítulo 1

tinta HP genuína. Os papéis e tintas HP foram especificamente desenvolvidos para uso em conjunto e para proporcionarem resultados de alta qualidade.

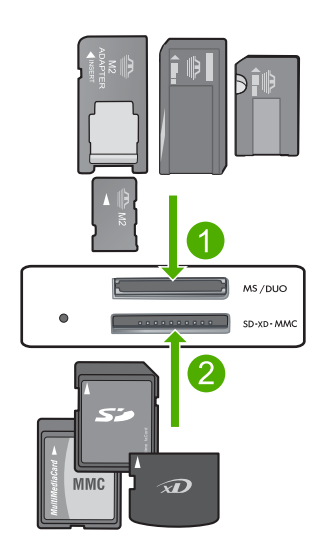

- 1 Memory Stick, Memory Stick Pro, Memory Stick Select, Memory Stick Magic Gate, Memory Stick Duo ou Duo Pro (adaptador opcional) ou Memory Stick Micro (necessita de adaptador)
- 2 xD-Picture Card, Secure Digital (SD), Secure Digital Mini (necessita de adaptador), Secure Digital High Capacity (SDHC), MultiMediaCard (MMC), MMC Plus, MMC Mobile (RS-MMC; necessita de adaptador), TransFlash MicroSD Card ou Secure MultiMedia Card

## **Para imprimir uma ou mais fotos pequenas**

- **1.** Coloque papel fotográfico **10 x 15 (4 x 6 pol.)** na bandeja.
- **2.** Insira o cartão de memória no slot apropriado do dispositivo.
- **3.** Pressione os botões próximos aos ícones das setas para cima ou para baixo na tela para rolar pelas fotos no cartão de memória, até que aquela que você deseja imprimir apareça.
- **4.** Pressione o botão próximo a **Selecionar** para selecionar a foto e pressione **OK**.
- **5.** Deixe as configurações-padrão como **4 x 6 Fotográfico** e **Sem margem**.
- **6.** Pressione o botão próximo a **Impressões** para aumentar o número de cópias que você deseja imprimir da imagem atual.
- **7.** Pressione **OK**.
	- **Dica** Enquando a foto está sendo impressa, você pode continuar a navegar pelas fotos no cartão de memória e adicionar mais fotos à fila de impressão, pressionando o botão próximo a **Imprimir mais..**.

## **Digitalizar uma imagem**

É possível iniciar uma digitalização usando o computador ou o painel de controle do HP Photosmart. Esta seção explica como digitalizar apenas pelo painel de controle do HP Photosmart.

<span id="page-10-0"></span>**X** Nota Também é possível usar o software instalado no HP Photosmart para digitalizar imagens. Utilizando este software, você pode editar uma imagem digitalizada e criar projetos especiais usando uma imagem digitalizada.

## **Para digitalizar para o computador**

**1.** Carregue o original com o lado de impressão voltado para baixo, no canto frontal direito do vidro.

**<sup>2</sup> Nota** Observe se não há cartões de memória inseridos nos slots do dispositivo.

- **2.** Pressione o botão próximo a **Digitalizar**. O **Menu Digitalizar** aparece.
- **3.** Pressione o botão próximo a **Digitalizar para o computador**. Uma imagem de visualização da digitalização é exibida no computador, onde pode ser editada. As alterações feitas se aplicarão somente à digitalização atual. O software HP Photosmart possui várias ferramentas que podem ser usadas para editar a imagem digitalizada. Você pode melhorar a qualidade das imagens ajustando brilho, nitidez, tom da cor ou saturação. Você também pode cortar, alinhar, girar ou redimensionar a imagem.
- **4.** Faça qualquer alteração na imagem prévia e clique em **Aceitar**, quando terminar.

## **Tirar uma cópia**

É possível tirar cópias com qualidade usando o painel de controle.

## **Para fazer uma cópia usando o painel de controle**

- **1.** Coloque papel na bandeja.
- **2.** Carregue o original com o lado de impressão voltado para baixo, no canto frontal direito do vidro.
- **3.** Pressione o botão próximo a **Copiar**.
- **4.** Pressione o botão próximo a **Cópia em preto** ou**Cópia colorida**.
- **5.** Pressione o botão próximo a **Cópias** para aumentar o número de cópias.
- **6.** Pressione **OK**.
- **Dica** Para fazer cópias de originais grossos, como livros, você pode remover a tampa.

# **Substituir os cartuchos de impressão**

Siga estas instruções para substituir cartuchos de impressão. Seguir estas instruções também pode ajudar a resolver problemas de qualidade de impressão relacionados aos cartuchos.

**Nota** Quando o nível de tinta do cartucho está baixo, é exibida uma mensagem na tela do seu computador. Também é possível verificar os níveis de tinta utilizando o software instalado com o HP Photosmart.

Quando for exibida uma mensagem indicando níveis de tinta baixos, verifique se você tem um cartucho de impressão disponível para substituição. Você também deve

substituir os cartuchos de impressão quando vir um texto desbotado ou se tiver problemas de qualidade de impressão relacionados aos cartuchos de impressão.

Para solicitar cartuchos de impressão do HP Photosmart, vá para [www.hp.com/buy/](http://www.hp.com/buy/supplies) [supplies](http://www.hp.com/buy/supplies). Se solicitado, escolha o seu país/região, siga os prompts para selecionar seu produto e, em seguida, clique em um dos links de compra na página.

## **Para substituir os cartuchos de impressão**

- **1.** Verifique se o produto está ligado e se há, na bandeja de entrada, papel branco comum, tamanho Carta ou A4, não usado.
- **2.** Abra a porta dos cartuchos de impressão.

O carro de impressão deve se mover para o centro do produto. Se o carro de impressão não se mover para o centro, desligue o produto e ligue-o em seguida.

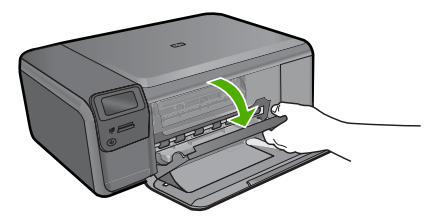

**3.** Espere até que o carro de impressão pare de se movimentar e fique silencioso e, então, pressione delicadamente para baixo um dos cartuchos de impressão para soltá-lo.

Se você estiver substituindo o cartucho de impressão colorido, remova o cartucho de impressão do slot à esquerda.

Se estiver substituindo o cartucho de impressão preto, tire o cartucho de impressão do slot da direita.

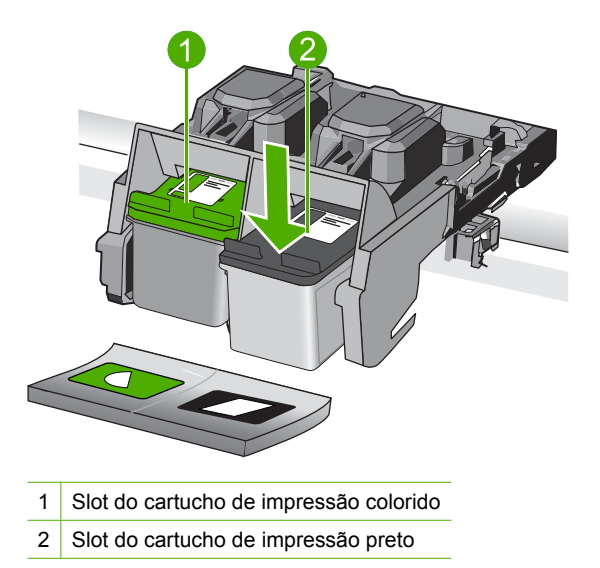

- **4.** Puxe o cartucho de impressão que está no slot em sua direção.
- **5.** Se não for mais usar o cartucho de impressão, envie-o para reciclagem. O Programa de reciclagem de suprimentos para jato de tinta HP está disponível em vários países/ regiões e permite a reciclagem gratuita de cartuchos de impressão usados. Para obter mais informações, visite o seguinte site na Web: [www.hp.com/hpinfo/globalcitizenship/environment/recycle/inkjet.html](http://www.hp.com/hpinfo/globalcitizenship/environment/recycle/inkjet.html)
- **6.** Tire o novo cartucho de impressão da embalagem, tomando cuidado para tocar apenas no plástico preto. Remova cuidadosamente a fita plástica utilizando a aba rosa para puxar.

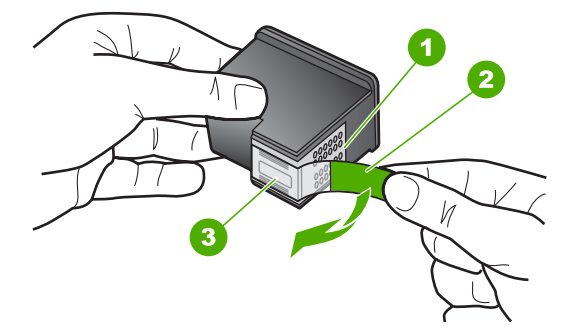

- 1 Contatos de cor cobre
- 2 Fita plástica com aba rosa de puxar (deve ser removida antes da instalação)
- 3 Bicos de tinta sob a fita adesiva
- **Cuidado** Não toque nos contatos de cor cobre nem nos injetores de tinta. Isso pode resultar em obstruções, falha de tinta e conexões elétricas deficientes.

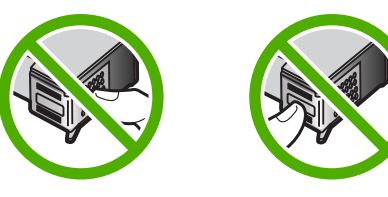

**7.** Deslize o novo cartucho de impressão, levemente inclinado para cima, para dentro do slot vazio. Depois, empurre cuidadosamente a parte superior do cartucho de impressão para frente até que ele se encaixe.

Se você estiver instalando o cartucho colorido, deslize-o no slot esquerdo. Caso esteja instalando um cartucho de tinta preta, deslize-o para dentro do slot direito.

<span id="page-13-0"></span>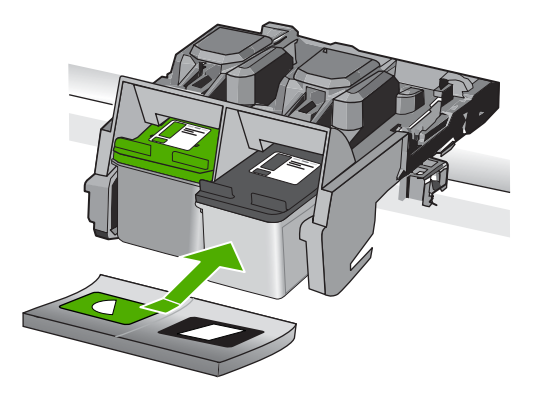

**8.** Feche a porta do cartucho de impressão.

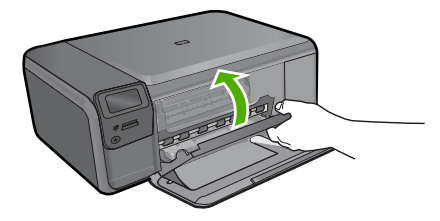

- **9.** Quando solicitado, pressione **OK** para imprimir uma página de alinhamento de cartuchos.
- **10.** Carregue a página com o lado impresso voltado para baixo, no canto frontal direito do vidro, e pressione **OK** para digitalizar a página.

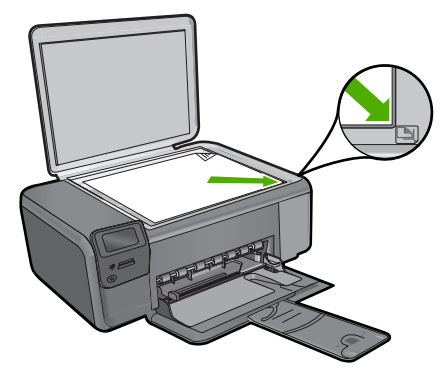

O produto faz o alinhamento dos cartuchos de impressão. Recicle ou descarte a folha de alinhamento do cartucho de impressão.

## **Limpar o HP Photosmart**

Para que suas cópias e digitalizações permaneçam limpas, talvez você precise limpar o vidro e o revestimento da tampa. Talvez também seja necessário remover a poeira da parte externa do HP Photosmart.

**Dica** Você pode adquirir o kit de limpeza para impressoras a jato de tinta e para All-in-Ones (Q6260A), o qual oferece todo o material necessário para limpar adequadamente seu dispositivo HP. Para obter mais informações, visite: [www.shopping.hp.com/accessories-store/printer](http://www.shopping.hp.com/accessories-store/printer).

## **Para limpar o vidro**

- **1.** Desligue o dispositivo, tire o cabo de alimentação da tomada e levante a tampa.
- **2.** Limpe o vidro com uma esponja ou um pano macio, levemente umedecido com um produto de limpeza que não seja abrasivo.
	- **Cuidado** Não use produtos abrasivos, acetona, benzina ou tetracloreto de carbono no vidro; esses produtos podem danificá-lo. Não coloque nem pulverize líquidos diretamente sobre o vidro. O líquido pode escorrer por baixo do vidro e danificar o produto.
- **3.** Seque o vidro com um pano seco, macio e sem fiapos para evitar manchas.
- **4.** Ligue o equipamento.

## **Para limpar a parte interna da tampa**

- **1.** Desligue o dispositivo, tire o cabo de alimentação da tomada e levante a tampa.
- **2.** Limpe a parte interna branca com um pano macio ou com uma esponja levemente umedecida com sabão neutro e água morna. Limpe-a com cuidado para que as partículas se soltem. Não a esfregue.
- **3.** Seque-a com um pano seco, macio e sem fiapos.
	- **Cuidado** Não use limpadores à base de papel, pois podem arranhar o apoio.
- **4.** Se for necessária uma limpeza adicional, repita as etapas anteriores usando álcool isopropílico e limpe toda a parte interna com um pano úmido para remover resíduos de álcool.
	- **Cuidado** Tenha cuidado para não derramar álcool sobre o vidro ou o exterior do produto, pois isso poderá danificá-lo.
- **5.** Conecte o cabo de alimentação e, em seguida, ligue o dispositivo.
- **Dica** Você pode remover a tampa para uma limpeza fácil.

# <span id="page-15-0"></span>**2 Solução de problemas e suporte**

Este capítulo contém informações sobre solução de problemas do HP Photosmart. São fornecidas informações específicas sobre problemas de instalação e configuração, e alguns tópicos operacionais. Para obter mais informações sobre a solução de problemas, consulte a Ajuda na tela que acompanha o software.

Muitos problemas são causados quando o HP Photosmart está conectado ao computador utilizando um cabo USB antes de o software do HP Photosmart ser instalado no computador. Se você conectou o HP Photosmart ao computador antes de a tela de instalação do software solicitar que isso fosse feito, siga este procedimento:

## **Solução de problemas comuns de configuração**

- **1.** Desconecte o cabo USB do computador.
- **2.** Desinstale o software (se você já o tiver instalado).
- **3.** Reinicie o computador.
- **4.** Desligue o HP Photosmart, aguarde um minuto e ligue-o novamente.
- **5.** Reinstale o software HP Photosmart.
- **Cuidado** Não conecte o cabo USB ao computador até que seja solicitado pela tela de instalação do software.

Para obter informações sobre como entrar em contato com o suporte, consulte a contracapa interna deste quia.

## **Desinstalar e reinstalar o software**

Se a instalação estiver incompleta ou se você tiver conectado o cabo USB ao computador antes de isso ser solicitado pela tela de instalação do software, talvez seja necessário desinstalar e reinstalar o software. Não basta excluir os arquivos dos aplicativos HP Photosmart do computador. Os arquivos devem ser removidos de maneira adequada usando o utilitário de desinstalação fornecido na instalação do software do HP Photosmart.

#### **Para desinstalar e reinstalar o software**

- **1.** Na barra de tarefas do Windows, clique em **Iniciar**, **Configurações**, **Painel de controle** (ou apenas **Painel de controle**).
- **2.** Clique duas vezes em **Adicionar ou remover programas** (ou clique em **Desinstalar programa**).
- **3.** Selecione **Software HP Photosmart All-in-One** e clique em **Alterar/Remover**. Siga as instruções na tela.
- **4.** Desconecte o dispositivo do computador.
- **5.** Reinicie o computador.

**E** Nota É importante desconectar o produto antes de reiniciar o computador. Não conecte o produto ao computador antes de ter reinstalado o software.

- **6.** Insira o CD-ROM do dispositivo na unidade de CD-ROM do computador e, em seguida, inicie o Programa de configuração.
	- **E nota** Se o programa de instalação não aparecer, localize o arquivo setup.exe na unidade de CD-ROM e dê dois cliques nele.

**Nota** Caso não tenha mais o CD de instalação, é possível baixar o software em [www.hp.com/support.](http://h20180.www2.hp.com/apps/Nav?h_lang=pt&h_cc=all&h_product=3739147&h_page=hpcom&h_pagetype=s-001&lang=pt&cc=us&h_client=s-h-e002-1)

**7.** Siga as instruções na tela e as instruções fornecidas no Guia de configuração fornecido com o dispositivo.

<span id="page-16-0"></span>Quando a instalação do software tiver sido concluída, o ícone do **Monitor de imagem digital HP** aparece na bandeja do sistema Windows.

Para verificar se o software foi instalado corretamente, clique duas vezes no ícone Central de Soluções HP na área de trabalho. Se a Central de Soluções HP mostrar os ícones essenciais (**Digitalizar imagem** e **Digitalizar documento**), o software foi instalado corretamente.

#### **Para desinstalar e reinstalar a partir de um Mac**

- **1.** Desconecte o HP Photosmart do Mac.
- **2.** Abra a pasta **Aplicativos**: **Hewlett-Packard**.
- **3.** Clique duas vezes em **Desinstalador HP**. Siga as instruções da tela.
- **4.** Depois de desinstalar o software, reinicie o computador.
- **5.** Para reinstalar o software, insira o CD-ROM do HP Photosmart na unidade de CD-ROM do computador.
- **6.** Na área de trabalho, abra o CD-ROM e, em seguida, clique no **Instalador do HP All-in-One**.
- **7.** Siga as instruções na tela e as instruções fornecidas no Guia de configuração fornecido com o HP Photosmart.

## **Solução de problemas na configuração do hardware**

Use esta seção para resolver os problemas que podem aparecer durante a configuração do hardware do HP Photosmart.

## **O produto não liga**

Tente as seguintes soluções se não houver luz indicadora, ruídos ou movimento no dispositivo quando ele for ligado.

## **Solução 1: Usar o cabo de alimentação que acompanha o equipamento.**

#### **Solução**

- Observe se o cabo de alimentação está conectado firmemente tanto ao equipamento quanto ao adaptador de alimentação. Ligue o cabo de alimentação a uma tomada, um estabilizador ou um filtro de linha.
- Se estiver usando um filtro de linha, observe se está ligado ou tente conectar o equipamento diretamente à tomada.
- Teste a tomada para verificar se está funcionando. Conecte um aparelho que você sabe que funciona e verifique se ele está ligado. Do contrário, a tomada pode estar com problemas.
- Se você conectou o equipamento a uma tomada com chave, verifique se ela está ligada. Se estiver ligada mas, mesmo assim, não funcionar, a tomada pode estar com problemas.

**Causa:** O equipamento não estava sendo usado com o cabo de alimentação que o acompanha.

Se esse procedimento não tiver resolvido o problema, passe para a próxima solução.

## **Solução 2: Redefinir o equipamento**

**Solução:** Desligue o equipamento e desconecte o cabo de alimentação. Conecte novamente o cabo de alimentação e, em seguida, pressione o botão **Liga/desliga** para ligar o equipamento. **Causa:** Ocorreu um erro no equipamento.

Se esse procedimento não tiver resolvido o problema, passe para a próxima solução.

## **Solução 3: Pressionar o botão Liga/desliga de forma mais lenta.**

**Solução:** O dispositivo pode não responder se você pressionar o botão **Liga/desliga** rápido demais. Pressione o botão **Liga/desliga** uma vez. Pode levar alguns minutos para que o dispositivo seja ligado. Se você pressionar o botão **Liga/desliga** novamente durante esse tempo, poderá desligar o dispositivo.

**Causa:** Você pressionou o botão **Liga/desliga** muito rapidamente.

Se esse procedimento não tiver resolvido o problema, passe para a próxima solução.

## **Solução 4: Entrar em contato com a HP para solicitar a substituição da fonte de alimentação**

**Solução:** Entre em contato com o Suporte HP para solicitar uma fonte de alimentação para o dispositivo.

Acesse: [www.hp.com/support.](http://h20180.www2.hp.com/apps/Nav?h_lang=pt&h_cc=all&h_product=3739147&h_page=hpcom&h_pagetype=s-001&lang=pt&cc=us&h_client=s-h-e002-1)

Caso solicitado, selecione seu país ou região e, em seguida, clique em **Fale com a HP** para obter informações sobre como ligar para o suporte técnico.

**Causa:** A fonte de alimentação não foi projetada para uso com este dispositivo ou tinha uma falha mecânica.

Se esse procedimento não tiver resolvido o problema, passe para a próxima solução.

#### **Solução 5: Entrar em contato com o Suporte HP para obter assistência**

**Solução:** Se você tiver seguido todas as instruções fornecidas nas soluções anteriores mas ainda assim o problema persistir, entre em contato com o Suporte HP para obter assistência técnica.

Acesse: [www.hp.com/support.](http://h20180.www2.hp.com/apps/Nav?h_lang=pt&h_cc=all&h_product=3739147&h_page=hpcom&h_pagetype=s-001&lang=pt&cc=us&h_client=s-h-e002-1)

Se solicitado, selecione seu país/região, e, em seguida, clique em **Fale com a HP** para obter suporte técnico.

**Causa:** Talvez você precise de auxílio para que o dispositivo ou o software funcionem corretamente.

#### **O visor mostra o idioma incorreto**

**Solução:** Alterar a configuração do idioma.

## **Para definir o idioma e o país/região**

- **1.** Pressione o botão próximo a **Copiar**, na tela Principal. O **Menu Copiar** aparece.
- **2.** Pressione os botões superior direito, intermediário esquerdo e esquerdo inferior, nessa ordem.

O menu **Configurações básicas** é exibido.

- **3.** Pressione o botão próximo a **Definir idioma**.
- **4.** Pressione os botões próximos aos ícones das setas para cima e para baixo, no visor, para navegar pelos idiomas. Quando o idioma que você deseja usar estiver realçado, pressione o botão próximo a **OK**.
- **5.** Quando solicitado, pressione o botão próximo a **Sim**, para confirmar. O menu **Configurações básicas** reaparece.
- **6.** Pressione o botão próximo a **Definir região**.
- **7.** Pressione os botões próximos aos ícones das setas para cima e para baixo, no visor, para navegar pelos países, regiões. Quando o país/região que você deseja usar estiver realçado, pressione o botão próximo a **OK**.
- **8.** Quando solicitado, pressione o botão próximo a **Sim**, para confirmar.

**Causa:** Talvez você tenha selecionado o idioma incorreto ao configurar o dispositivo.

## **Conectei o cabo USB, mas não consigo usar o equipamento com meu computador**

**Solução:** Antes de conectar o cabo USB, instale o software fornecido com o equipamento. Durante a instalação, não conecte o cabo USB até que isso seja solicitado pelas instruções de tela.

<span id="page-18-0"></span>Depois de instalar o software, conecte uma extremidade do cabo à parte traseira do computador e a outra, à parte traseira do equipamento. Você pode fazer a conexão em qualquer porta USB na parte traseira do seu computador.

Para obter mais informações sobre a instalação do software e a conexão do cabo USB, consulte o Guia de configuração que acompanha o equipamento.

**Causa:** O cabo USB foi conectado antes de o software ter sido instalado. Conectar o cabo USB antes que seja solicitado pode causar erros.

## **Depois da instalação, o produto não imprime.**

Execute as soluções a seguir para resolver o problema. As soluções são apresentadas em ordem, com a mais provável em primeiro lugar. Caso a primeira solução não resolva o problema, tente as demais até o problema ser solucionado.

#### **Solução 1: Pressionar o botão Liga/desliga para ligar o equipamento**

**Solução:** Observe o visor do dispositivo. Se o visor está em branco e o botão **Liga/desliga** não está aceso, o dispositivo está desligado. Observe se o cabo de alimentação está bem conectado ao dispositivo e a uma tomada. Pressione o botão **Liga/desliga** para ligar o equipamento.

**Causa:** Talvez o equipamento estivesse desligado.

Se esse procedimento não tiver resolvido o problema, passe para a próxima solução.

#### **Solução 2: Definir o equipamento como a impressora-padrão**

**Solução:** Use as ferramentas do sistema no computador para definir o equipamento como a impressora-padrão.

**Causa:** Você enviou o trabalho para a impressora-padrão, mas esta não era o equipamento. Se esse procedimento não tiver resolvido o problema, passe para a próxima solução.

#### **Solução 3: Averiguar a conexão entre o equipamento e o computador**

**Solução:** Verifique a conexão entre o equipamento e o computador. **Causa:** O equipamento e computador não estavam se comunicando. Se esse procedimento não tiver resolvido o problema, passe para a próxima solução.

#### **Solução 4: Observar se os cartuchos estão instalados corretamente e se têm tinta**

**Solução:** Verifique se os cartuchos estão instalados corretamente e se têm tinta. **Causa:** Pode ter ocorrido um problema com um ou mais cartuchos de impressão. Se esse procedimento não tiver resolvido o problema, passe para a próxima solução.

#### **Solução 5: Colocar papel na bandeja de entrada**

**Solução:** Coloque papel na bandeja de entrada.

**Causa:** Não havia papel no equipamento.

## **Eliminar congestionamentos de papel**

Se houver congestionamento de papel, verifique a porta traseira. Pode ser necessário eliminar o congestionamento de papel pela porta traseira.

#### **Para eliminar um congestionamento de papel da porta traseira**

**1.** Pressione a lingüeta no lado esquerdo da porta traseira para liberar a porta. Remova a tampa puxando-a para fora.

<span id="page-19-0"></span>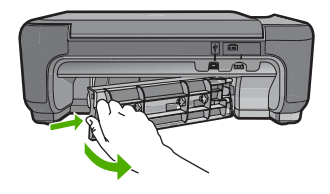

- **2.** Puxe o papel com cuidado, retirando-o dos rolos.
	- **Cuidado** Se o papel se rasgar quando for retirado dos rolos, observe se nos rolos e nas rodas há pedaços de papel que ainda podem estar dentro do dispositivo. Se você não retirar todos os pedaços de papel da impressora, provavelmente ocorrerão mais congestionamentos de papel.
- **3.** Recoloque a porta traseira. Empurre cuidadosamente a porta para a frente até que ela se encaixe no lugar.

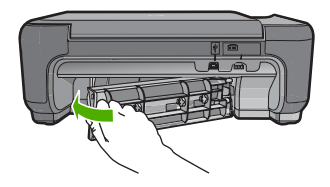

**4.** Pressione o botão próximo a **OK** para continuar o trabalho de impressão.

## **Resolução de problemas no cartucho de impressão**

Se você não estiver conseguindo imprimir, um dos cartuchos de impressão pode estar com problemas. Para mais informações, consulte ["Substituir os cartuchos de impressão" na página 9](#page-10-0), neste guia.

## **Processo de suporte**

## **Se tiver um problema, siga essas etapas:**

- **1.** Consulte a documentação fornecida com o dispositivo.
- **2.** Visite o suporte on-line da HP no website [www.hp.com/support.](http://h20180.www2.hp.com/apps/Nav?h_lang=pt&h_cc=all&h_product=3739147&h_page=hpcom&h_pagetype=s-001&lang=pt&cc=us&h_client=s-h-e002-1) O suporte on-line da HP está disponível para todos os clientes HP. Esta é a fonte mais rápida para a obtenção de informações atualizadas sobre dispositivos e inclui os seguintes recursos:
	- Acesso rápido a especialistas de suporte on-line qualificados.
	- Atualizações de software e drivers para o dispositivo
	- Informações valiosas sobre produtos e soluções dos problemas mais comuns
	- Atualizações proativas de dispositivos, alertas de suporte e boletins HP que estão disponíveis quando você registra seu equipamento
- **3.** Ligue para o suporte HP. A disponibilidade e as opções de suporte variam dependendo do dispositivo, país/região e idioma. Para obter informações sobre como entrar em contato com o suporte, consulte a contracapa interna deste guia.

# <span id="page-20-0"></span>**3 Informações técnicas**

As especificações técnicas e as informações sobre regulamentações internacionais para o HP Photosmart são fornecidas nessa seção.

Para mais informações regulatórias e ambientais, incluindo a Declaração de Conformidade, consulte a Ajuda eletrônica.

## **Requisitos do sistema**

Os requisitos de sistema do software estão localizados no arquivo Leia-me.

## **Especificações do produto**

Para mais informações, visite o site da HP, em [www.hp.com/support](http://h20180.www2.hp.com/apps/Nav?h_lang=pt&h_cc=all&h_product=3739147&h_page=hpcom&h_pagetype=s-001&lang=pt&cc=us&h_client=s-h-e002-1).

## **Especificações de papel**

Capacidade da bandeja de entrada: Folhas de papel comum: Até 85 (papel de 60-90 g/m²)

**Nota** Para uma lista completa dos tamanhos de mídia compatíveis, consulte o software da impressora.

## **Especificações físicas**

- Altura: 16,5 cm
- Largura: 44,2 cm
- Profundidade: 57,6 cm com a extensão da bandeja aberta; 40,7 cm com a extensão da bandeja fechada
- Peso: 4,70 kg

#### **Especificações de energia**

- Consumo de energia: Máximo de 20 W (impressão média)
- Tensão de entrada (0957-2269): AC 100 a 240 V ~ 600 mA 50-60 Hz

**Nota** Use apenas com o adaptador de alimentação fornecido pela HP.

#### **Especificações ambientais**

- Faixa de temperatura operacional recomendada: 15 ºC a 32 ºC (59 ºF a 90 ºF)
- Faixa de temperatura operacional permitida: 5 ºC a 40 ºC (41 ºF a 104 ºF)
- Umidade: de 20% a 80% não-condensante (recomendado); ponto de condensação máximo de 28 ºC
- Faixa de temperatura não operacional (armazenamento): -25 ºC a 60 ºC (13 ºF a 140 ºF)
- Na presença de campos eletromagnéticos altos, é possível que a saída do HP Photosmart seja levemente distorcida
- A HP recomenda a utilização de um cabo USB de até 3 m de comprimento para minimizar o ruído injetado em razão de campos eletromagnéticos altos

## **Notificações sobre regulamentação**

O HP Photosmart atende aos requisitos do produto exigidos pelos órgão reguladores de seu país/ região. Para obter uma lista completa de notificações sobre regulamentação, consulte a Ajuda na tela.

## **Número de identificação do modelo de regulamentação**

Para fins de identificação de regulamentação, foi atribuído ao seu produto um Número de Modelo de Regulamentação. O Número de Modelo de Regulamentação do seu produto é SNPRH-0803.

## Capítulo 3

Esse número de regulamentação não deve ser confundido com o nome comercial (HP Photosmart C4600 series, etc.) ou os números do produto (Q8418A, etc.).

Capítulo 3

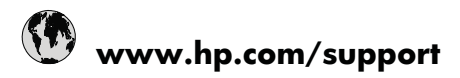

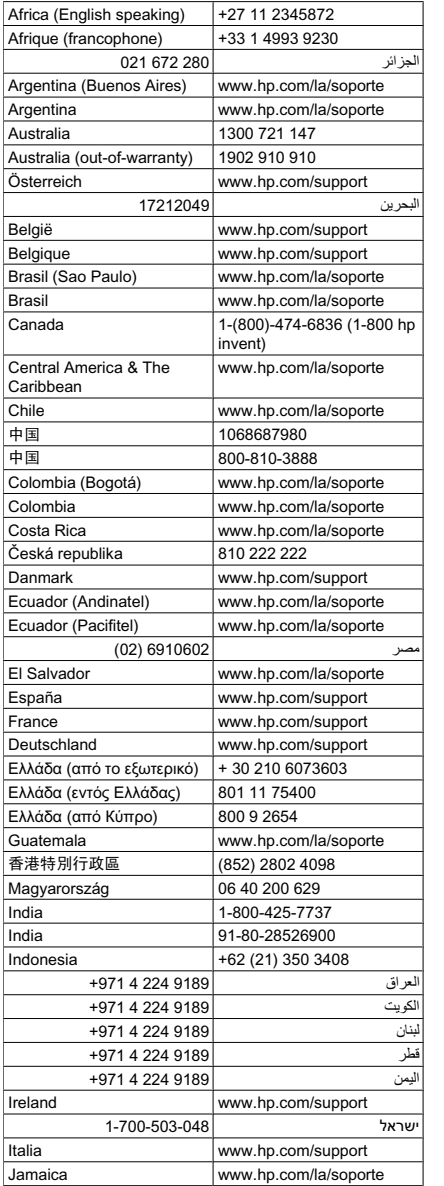

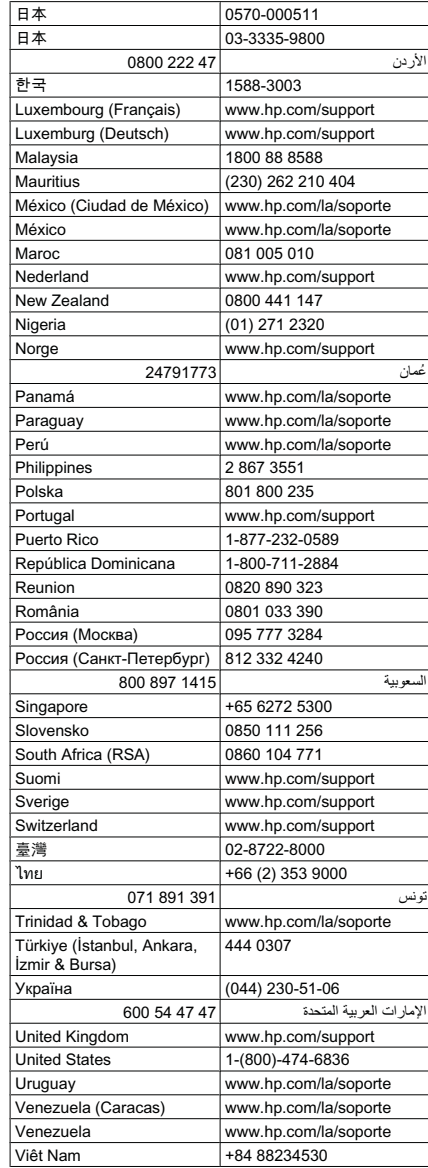

Para obter a lista mais recente de números de telefone de suporte da HP e informações de custos das chamadas, consulte [www.hp.com/support.](http://h20180.www2.hp.com/apps/Nav?h_lang=pt&h_cc=all&h_product=3739147&h_page=hpcom&h_pagetype=s-001&lang=pt&cc=us&h_client=s-h-e002-1)